Publikacja 775 Kwiecień 2014 Nr art. 22675.75

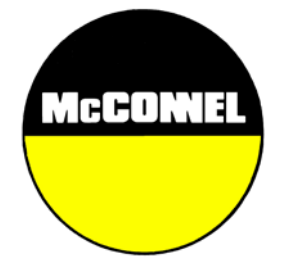

 **Artemis Lite Bezstopniowa regulacja dawki wysiewu**  Instrukcja obsługi

Do stosowania z McConnel

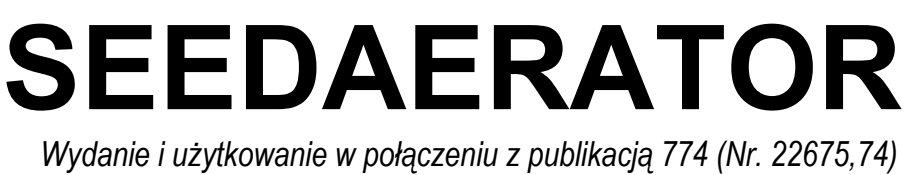

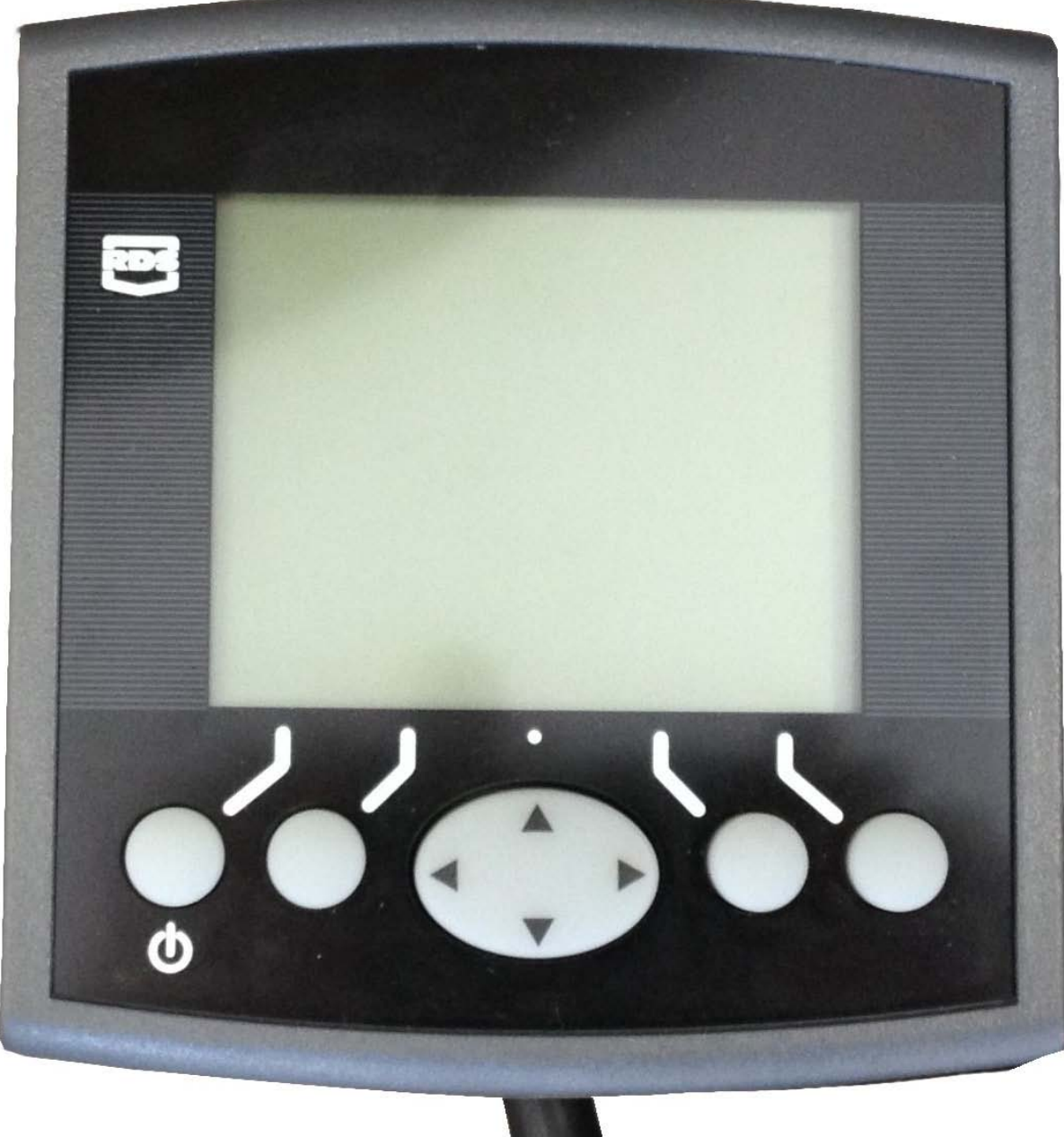

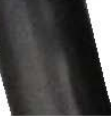

# **Artemis Lite Bezstopniowa regulacja dawki wysiewu**

Instrukcja obsługi

Nr art. RDS: Wersja dokumentu: Wersja oprogramowania: S/DC/500-10-627 2.1 : 18.2.14 GW104-002 wer. 13

# *Kompatybilność elektromagnetyczna (EMC)*

 Ten produkt spełnia postanowienia Dyrektywy Rady 2004/108/EWG pod warunkiem, że zostanie zainstalowany i będzie używany zgodnie z odpowiednią instrukcją.

### *WAŻNE – PRZECZYTAJ PRZED ROZPOCZĘCIEM EKSPLOATACJI STEROWANIA ARTEMIS LITE*

Instalacja sterowania Artemis Lite jest częścią systemu rolnictwa precyzyjnego ("System"). Przed przystąpieniem do obsługi urządzenia Artemis Lite należy koniecznie wykonać podane procedury kalibracji. Kalibracja i obsługa sterowania Artemis Lite muszą przebiegać zgodnie z poniższymi instrukcjami. Użytkowanie systemu podlega następującym wyłączeniom odpowiedzialności:

- 1. W zakresie dozwolonym przez prawo, firma RDS Technology ("RDS") lub jej dystrybutorzy nie ponoszą odpowiedzialności za wzrost kosztów, utratę zysków, interesów, umów, przychodów czy spodziewanych oszczędności, a także za specjalne, pośrednie lub nieistotne szkody (nie dotyczy śmierci lub obrażeń ciała), niezależnie od ich przyczyny.
- 2. Możliwości i funkcje systemu rolnictwa precyzyjnego ("System") są ograniczone odpowiednio do specyfikacji Systemu, przedstawionej szczegółowo w plikach pomocy i dokumentacji produktu, którą należy przeczytać przed rozpoczęciem użytkowania Systemu.
- 3. Nie naruszając zasady powyższych ograniczeń, niniejszym potwierdza się, że System nie jest zaprojektowany ani przeznaczony do a) tworzenia zmiennych planów upraw ani b) osiągania czy zapobiegania dozowaniu poza podanymi parametrami, za co w obu przypadkach odpowiada operator.
- 4. Dostawa i obsługa tego Systemu podlegają standardowym warunkom firmy RDS (oprócz punktu 7), których kopia jest dostępna na życzenie.

#### *Serwis i wsparcie techniczne*

PROSIMY KONTAKTOWAĆ SIĘ Z LOKALNYM DYSTRYBUTOREM FIRMY RDS. W razie problemów z kontaktem, w celu uzyskania dalszych informacji należy kontaktować się z firmą RDS Technology Ltd: Tel.: +44 (0) 1453 733300<br>Faks: +44 (0) 1453 733311 Faks: +44 (0) 1453 733311<br>E-mail: info@rdstec.com info@rdstec.com Internet: www.rdstec.com Prowadzimy politykę ciągłego doskonalenia, w związku z czym informacje zawarte w tym dokumencie mogą ulec zmianie bez uprzedzenia. Prosimy sprawdzić, czy oznaczenie oprogramowania jest zgodne z wyświetlanym przez

urządzenie.

© Copyright RDS Technology Ltd 2014

\UK627210.DOC

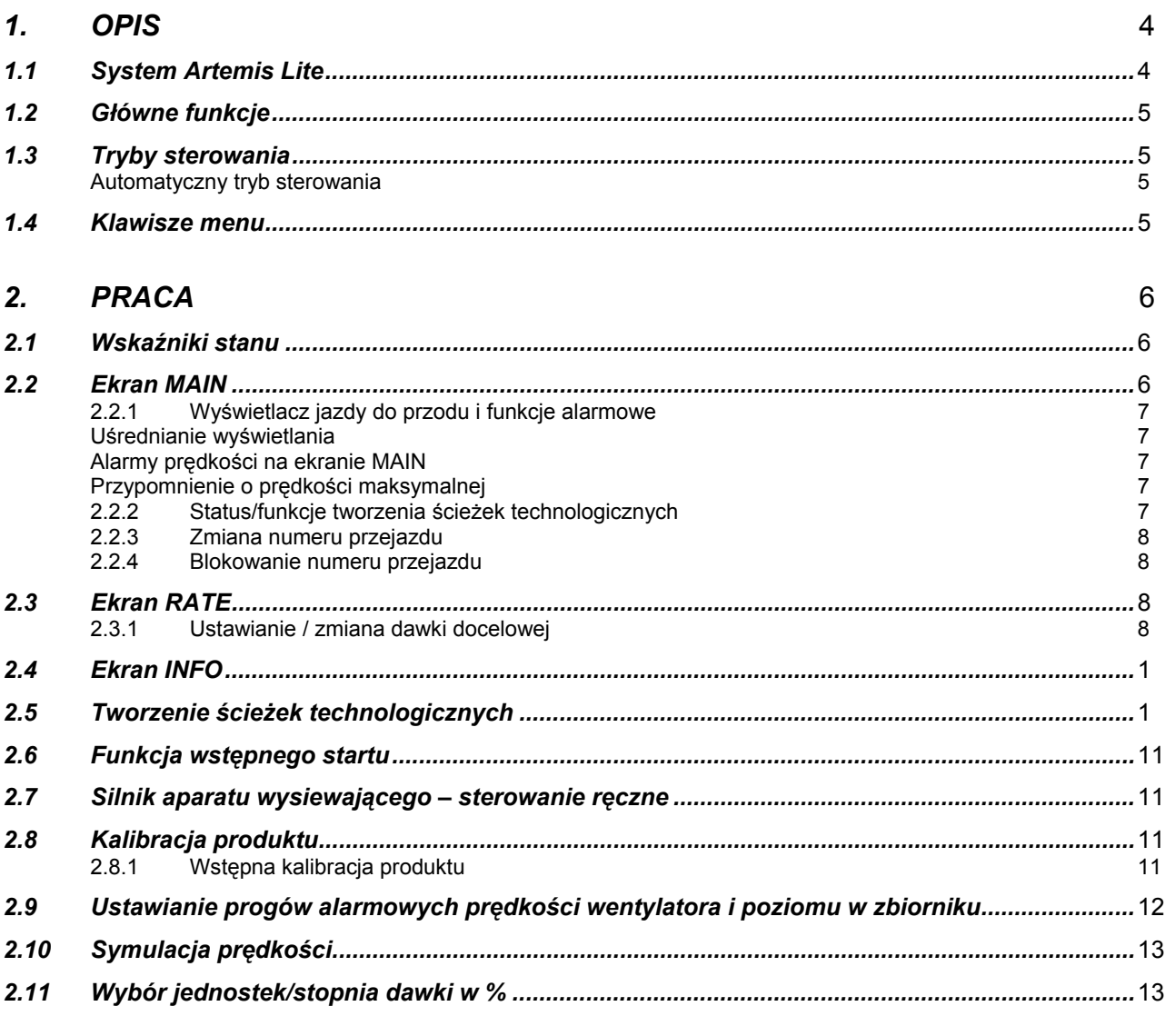

# *3 KODY ALARMÓW* 14

# *1. Opis*

# *1.1 System Artemis Lite*

![](_page_4_Picture_3.jpeg)

Rysunek 1 przedstawia poszczególne podzespoły typowej instalacji systemu Artemis Lite.

W zależności od konfiguracji urządzenia, niektóre ekrany mogą się nieco różnić od przedstawionych. Obok tekstu zostały umieszczone odpowiednie symbole.

### *1.2 Główne funkcje*

System Artemis umożliwia automatyczną bezstopniową regulację dawki wysiewu w dowolnym siewniku z aparatem wysiewającym typu Accord. W każdej chwili można także ręcznie zmienić wstępnie ustawioną dawkę wysiewu odpowiednio do warunków polowych.

Podstawowe funkcje:

- regulacja dawki wysiewu w ruchu
- sterowanie tworzeniem ścieżek technologicznych
- alarmy prędkości jazdy do przodu
- alarm poziomu nasion w zbiorniku
- prędkość i alarm wentylatora
- informacje zbiorcze

Urządzenie jest wyposażone w specjalną funkcję oprogramowania, która bardzo ułatwia kalibrację dozowania. W trybie kalibracji każdy aparat wysiewający jest sterowany przez przełącznik zasypowy, który podaje produkt (rysunek 1).

Podczas normalnej pracy układ sterowania jest włączany i wyłączany automatycznie przez czujnik magnetyczny, kiedy siewnik rozpoczyna i kończy pracę. W zależności od konkretnej instalacji, działanie czujnika jest powiązane z obsługą kół polowych lub znaczników pasa siewu.

# *1.3 Tryby sterowania*

#### *Automatyczny tryb sterowania*

Dawka wysiewu automatycznie dostosowuje się do prędkości jazdy do przodu, dzięki czemu przez cały czas odpowiada wstępnie ustawionej dawce docelowej. W razie potrzeby docelową dawkę wysiewu można zmienić ręcznie.

#### *1.4 Klawisze menu*

Wszystkie funkcje urządzenia obsługuje się za pomocą pięciu klawiszy umieszczonych pod wyświetlaczem LCD.

Standardowe funkcje robocze znajdują się na trzech ekranach podstawowych MAIN, RATE i INFO, natomiast funkcje kalibracji znajdują się na ekranie SETUP. Do wyboru i przełączania kolejnych ekranów służy klawisz wyboru ekranu.

# *2. Praca*

# *2.1 Wskaźniki stanu*

W górnej części wszystkich ekranów roboczych znajduje się pasek stanu, który wyświetla zegar oraz szereg różnych ikon. Ikony mają następujące znaczenie:

![](_page_6_Figure_4.jpeg)

# *2.2 Ekran MAIN*

Po uruchomieniu urządzenie domyślnie wyświetla ekran MAIN. Ekran MAIN jest podzielony na 5 sekcji, które wyświetlają następujące funkcje:

#### *Rysunek 2: Ekran MAIN*

![](_page_6_Figure_8.jpeg)

# *2.2.1 Wyświetlacz jazdy do przodu i funkcje alarmowe*

#### *Uśrednianie wyświetlania*

Z wyjątkiem nagłych zmian prędkości, przez cały czas wyświetlana jest średnia prędkość jazdy do przodu z ostatnich 3 sekund.

#### *Alarmy prędkości na ekranie MAIN*

W urządzeniu zaprogramowano alarmy niskiej i wysokiej prędkości jazdy do przodu.

Jeśli w trakcie pracy siewnika prędkość nie przekracza 0,5 km/h, w tej sekcji ekranu MAIN zacznie migać trójkąt ostrzegawczy i włączy się alarm dźwiękowy.

![](_page_7_Figure_7.jpeg)

Jeśli w trakcie pracy siewnika prędkość przekroczy wartość maksymalną, jaką może osiągnąć rozdzielacz proporcjonalny (wyświetlaną na ekranie RATE), w tej sekcji ekranu MAIN zacznie migać trójkąt ostrzegawczy i włączy się alarm dźwiękowy.

![](_page_7_Picture_9.jpeg)

#### *Przypomnienie o prędkości maksymalnej*

Podczas ustawiania nowej docelowej dawki wysiewu na ekranie RATE, urządzenie przelicza i wyświetla maksymalną prędkość jazdy do przodu, z jaką można utrzymać daną dawkę wysiewu (rys. 5). Prędkość ta jest obliczana na podstawie zadanej dawki wysiewu, szerokości roboczej siewnika, bieżącego współczynnika kalibracji, przełożenia w skrzyni biegów i prędkości maksymalnej silnika.

![](_page_7_Figure_12.jpeg)

Aby powrócić do ekranu RATE, należy nacisnąć klawisz  $\overline{\phantom{a}}$  OK

*UWAGA: Jeśli prędkość jest zbyt niska, operator musi otworzyć aparat wysiewający i powtórzyć kalibrację, aby zwiększyć współczynnik kalibracji (patrz podręcznik "Kalibracja").*

#### *2.2.2 Status/funkcje tworzenia ścieżek technologicznych*

Ekran MAIN przedstawia bieżący status tworzenia ścieżek technologicznych.

Program tworzenia ścieżek techn.: Symetryczny Asymetryczny lewy Asymetryczny prawy

![](_page_7_Figure_18.jpeg)

![](_page_7_Figure_19.jpeg)

![](_page_7_Figure_21.jpeg)

#### *2.2.3 Zmiana numeru przejazdu*

Po uruchomieniu urządzenia, program tworzenia ścieżek technologicznych zawsze zaczyna się od numeru "1".

 $+1$ 

W razie potrzeby należy nacisnąć klawisz, aby wybrać prawidłowy numer bieżącego przejazdu, np. zaczynając pracę od przejazdu o innym numerze w programie tworzenia ścieżek technologicznych.

#### *2.2.4 Blokowanie numeru przejazdu*

Aby zablokować bieżący numer przejazdu (np. aby zapobiec zmianie numeru przejazdu, jeśli trzeba przerwać pracę, lub w zależności od konfiguracji siewnika – podnieść znacznik, aby pokonać przeszkodę terenową), należy nacisnąć klawisz .

Ikona wskazuje, że numer przejazdu został zablokowany. Aby wznowić normalną zmianę przejazdu, należy nacisnąć klawisz .

*UWAGA: Program tworzenia ścieżek technologicznych ustawia się na ekranie SETUP (patrz punkt 2.5).*

### *2.3 Ekran RATE*

Ten ekran umożliwia ustawienie dawki wysiewu. W menu SETUP można wybrać jednostki kg/ha lub nasiona/ $m<sup>2</sup>$ 

![](_page_8_Figure_11.jpeg)

#### *2.3.1 Ustawianie / zmiana dawki docelowej*

 **Aby ustawić dawkę docelową**, należy nacisnąć klawisz SET i wprowadzić wartość, aby potwierdzić.

Dawka wysiewu na ekranie MAIN jest taka sama, jak wyświetlana na ekranie RATE powyżej. Jeśli jednak na ekranie RATE bieżąca dawka zostanie ręcznie zmieniona w stosunku do dawki docelowej, wartość ta będzie migać (z częstotliwością 1 s / 0,5 s).

W przypadku planu uprawy wartość ta będzie migać tylko wtedy, gdy zadana dawka została zmieniona za pomocą przycisku wartości procentowej + / – na ekranie RATE.

**Aby zmienić dawkę docelową**, należy nacisnąć klawisz . Stopień % konfiguruje się w menu SETUP.

**Aby powrócić do dawki docelowej**, należy nacisnąć klawisz .

![](_page_8_Picture_18.jpeg)

*UWAGA: Powyżej progowej prędkości jazdy do przodu 2 km/h i kiedy narzędzie jest w trybie roboczym, dawkę można także wygodnie zwiększać lub zmniejszać o wstępnie ustawiony stopień % za pomocą środkowego przycisku na ekranie MAIN.*

![](_page_9_Figure_1.jpeg)

# 2.5 *Tworzenie ścieżek technologicznych*

Aby ustawić żądany program tworzenia ścieżek technologicznych, należy wybrać ekran SETUP i nacisnąć  $k$ lawisz  $\sqrt{\frac{1}{k}}$  ?

![](_page_9_Figure_4.jpeg)

Maksymalna docelowa liczba przejazdów to 15 przy programie symetrycznym, asymetrycznym lewym lub asymetrycznym prawym.

![](_page_10_Picture_2.jpeg)

![](_page_10_Picture_3.jpeg)

![](_page_10_Picture_4.jpeg)

Symetryczny Asymetryczny lewy Asymetryczny prawy

Urządzenie wyświetla szerokość zespołu siewnika/opryskiwacza dla wybranej docelowej liczby przejazdów.

Powyżej 15 przejazdów można wybrać liczbę specjalnych programów asymetrycznych odpowiednio do następujących zespołów siewnika/opryskiwacza.

![](_page_10_Picture_261.jpeg)

Programy tworzenia ścieżek technologicznych zaczynających się na uwrociu po lewej stronie są następujące ("L" – Lewe, "R" – Prawe):

![](_page_10_Picture_262.jpeg)

UWAGA: W przypadku powyższych programów tworzenia ścieżek technologicznych, zaczynając od uwrocia po prawej stronie, strony "L" i "R" należy przestawić.

# *2.6 Funkcja wstępnego startu*

Funkcja wstępnego startu, szczególnie przydatna w przypadku zbiornika montowanego z przodu, zapobiega występowaniu nieobsianych obszarów przy rozpoczynaniu pracy. Funkcja ta uruchamia aparat wysiewający z prędkością kalibracji jeszcze przed ruszeniem siewnikiem i "zasypuje" go nasionami, które docierają do redlic w momencie rozpoczęcia pracy siewnika.

Ustawienia wstępnego startu wybiera się metodą prób i błędów podczas pierwszej konfiguracji systemu, a następnie reguluje w menu kalibracji.

Aby użyć funkcji wstępnego startu, należy nacisnąć klawisz  $(+)$  na ekranie MAIN przed ruszeniem.

Silnik aparatu wysiewającego będzie pracował z prędkością kalibracji przez wstępnie ustawiony czas lub dopóki prędkość jazdy do przodu nie przekroczy 2 km/h – wtedy włącza się rozdzielacz proporcjonalny.

*UWAGA: Środkowy przycisk pełni dwie funkcje. Pierwsza to funkcja wstępnego startu poniżej prędkości 2 km/h, gdy narzędzie nie pracuje. Kiedy prędkość jazdy do przodu przekracza 2 km/h i narzędzie pracuje, funkcja przycisku zmienia się na Dawka + / Dawka -.*

#### *2.7 Silnik aparatu wysiewającego – sterowanie ręczne*

![](_page_11_Figure_8.jpeg)

Nacisnąć klawisz **na populacija na ekranie MAIN.** 

Silnik aparatu wysiewającego można zatrzymać ręcznie, jeśli na przykład:

- (a) Pewien obszar pola wymaga dalszej uprawy przed siewem.
- (b) W przypadku zbiornika montowanego z przodu, silnik aparatu wysiewającego jest wyłączany tuż przed końcem przejazdu, aby do końca zużyć nasiona (przeciwnie do funkcji wstępnego startu).

### *2.8 Kalibracja produktu*

#### *2.8.1 Wstępna kalibracja produktu*

Przygotować siewnik jak zwykle przed próbą z woreczkiem.

- 1. Na ekranie SETUP nacisnąć | معلم | a następnie . 1
- 
- 2. Wybrać żądane jednostki i wprowadzić wymaganą wagę do odmierzenia (rys. 12), po czym nacisnąć ENTER. Aparat wysiewający uruchomi się z zaprogramowaną prędkością kalibracji, odmierzy odpowiednią ilość produktu i zatrzyma się. Następnie urządzenie wyświetli wagę na podstawie istniejącego zaprogramowanego współczynnika kalibracji produktu.

*UWAGA: Jeśli w kalibracji jest używany przełącznik zasypowy, procedura kalibracji rozpocznie się od rys. 13.*

3. Zważyć zawartość woreczka, wprowadzić *RZECZYWISTĄ* odmierzoną wagę (rys. 14) i nacisnąć ENTER, aby potwierdzić.

![](_page_11_Figure_21.jpeg)

![](_page_11_Figure_22.jpeg)

4. Ponownie nacisnąć ENTER, aby urządzenie przeliczyło i wyświetliło nowy współczynnik kalibracji w kg/rev (kg/obr.), błąd % i maksymalną dozwoloną prędkość jazdy do przodu na podstawie dawki wysiewu ustawionej dla produktu (rys. 15).

*Rysunek 15*

![](_page_12_Picture_446.jpeg)

5. Ponownie nacisnąć ENTER, aby potwierdzić i zapisać nowy współczynnik kalibracji lub nacisnąć ESC, aby powrócić do ekranu menu SETUP.

Zaleca się wyzerowanie LICZNIKA CZĘŚCIOWEGO przed rozpoczęciem siewu. Pozwoli to po obsianiu obszaru określić ewentualne błędy we współczynniku kalibracji, wpisując teoretyczną ilość zużytego produktu w stosunku do znanej zużytej ilości (na przykład, całego worka).

W razie potrzeby, można wtedy precyzyjnie ustawić współczynnik kalibracji (punkt 2.5.2).

#### *UWAGA: Systemy wyposażone w mechanizmy dozowania typu Accord.*

*Przy zmianie małej dawki na dużą, np. z 3 kg/ha na 100 kg/ha, należy stosować poniższą procedurę:*

- *1. Przesunąć regulator dozowania w położenie dużej dawki.*
- *2. Wykonać procedurę kalibracji produktu, odmierzyć odpowiednią ilość produktu i wprowadzić* otrzymana mase. Choć wystapi dość duży błąd, należy nacisnąć ENTER, aby skorygować *współczynnik kalibracji i kontynuować (patrz rys. 15).*
- *3. Następnie zaprogramować wymaganą dawkę wysiewu (patrz punkt 2.3).*
- *4. Ponownie wykonać procedurę kalibracji produktu tym razem błąd będzie niewielki. Zaakceptować błąd i rozpocząć siew.*

*Przy zmianie dużej dawki na małą, np. ze 100 kg/ha na 3 kg/ha, należy stosować poniższą procedurę:*

- *1. Przesunąć regulator dozowania w położenie dużej dawki.*
- *2. Wykonać procedurę kalibracji produktu i wprowadzić otrzymaną masę. Korzystając z przełącznika zasypowego, wystarczy odmierzyć niewielką ilość produktu i wprowadzić masę. Choć wystąpi dość duży błąd, należy nacisnąć ENTER, aby skorygować współczynnik kalibracji i kontynuować (patrz rys. 15).*
- *3. Następnie zaprogramować wymaganą dawkę wysiewu (patrz punkt 2.3).*
- 4. *Ponownie wykonać procedurę kalibracji produktu, tym razem odmierzając odpowiednią ilość produktu. Tym razem błąd będzie niewielki. Zaakceptować błąd i rozpocząć siew.*

# *2.9 Ustawianie progów alarmowych prędkości wentylatora i poziomu w zbiorniku*

Aby wyświetlić progi alarmowe (rys. 19), należy nacisnąć klawisz | | | | | | | menu SETUP. *Rysunek 19*

![](_page_12_Figure_20.jpeg)

Aby zmienić dany próg, wystarczy wprowadzić wartość używając klawiszy strzałek i nacisnąć klawisz OK.

#### *2.10 Symulacja prędkości*

Jeśli radarowy czujnik prędkości przestanie działać, można kontynuować siew, symulując sygnał prędkości jazdy do przodu. Należy pamiętać, że faktyczna prędkość jazdy do przodu powinna w maksymalnym stopniu odpowiadać prędkości symulowanej. W przeciwnym razie dawka wysiewu będzie nieprawidłowa. Jazda z większą prędkością od symulowanej spowoduje niedostateczny wysiew i odwrotnie.

Aby ustawić symulowana predkość jazdy do przodu, na ekranie SETUP należy wybrać , a następnie , a następnie "Forward Speed Sensor<sup>"</sup> (Czujnik prędkości jazdy do przodu).

Nacisnąć klawisz  $\left|\leftarrow \frac{1}{2} \frac{1}{m}\right|$ (rys. 20), po czym wprowadzić żądaną prędkość symulowaną (rys. 21).

Ponownie nacisnąć klawisz ENTER, aby włączyć symulację prędkości.

#### *Rysunek 20*

![](_page_13_Figure_7.jpeg)

Dopóki symulacja prędkości będzie włączona, prędkość jazdy do przodu wyświetlana na ekranie MAIN będzie migać (rys. 22).

*UWAGA: Po włączeniu symulacji prędkości, funkcja wstępnego startu działa bez zmian.*

#### *2.11 Wybór jednostek/stopnia dawki w %*

Na ekranie SETUP należy wybrać **"1. User Setup"** (Konfiguracja użytkownika), a następnie **"2. Customise"** (Dostosuj).

#### *Rysunek 23*

![](_page_13_Picture_316.jpeg)

Wybrać parametr, używając klawiszy strzałek GÓRA/DÓŁ.

Wybrać jednostki, używając klawiszy strzałek LEWO/PRAWO (kg/ha lub nasiona/m<sup>2</sup>).

Zmienić dawkę, używając klawiszy strzałek LEWO/PRAWO, lub wprowadzić żądaną wartość za pomocą klawiatury i nacisnąć ENTER, aby potwierdzić.

# *3 Kody alarmów*

![](_page_14_Picture_451.jpeg)

![](_page_15_Picture_404.jpeg)

![](_page_16_Picture_339.jpeg)

![](_page_17_Picture_24.jpeg)

#### **Historia aktualizacji dokumentu**

![](_page_19_Picture_0.jpeg)

McConnel Limited, Temeside Works, Ludlow, Shropshire SY8 1JL. England. Telephone: 01584 873131. Facsimile: 01584 876463. www.mcconnel.com